## **ACTIVITY 23: XBOX 360®**

#### **New Skills Reinforced:**

**In this activity, you will practice how to:** 1. format cells to currency using the dollar sign button on the formatting toolbar.

### **Activity Overview:**

- \*

\*

e. ۶

~ p r \*•

m Ä è  $\triangleright$ r

> ~ ~

> > \*

ø

—~

 $\overline{\phantom{a}}$ ø. ۸

> -  $\overline{\phantom{a}}$

~ -

r

ø

ó ۶ e **NEW SKILL**

**NEW SKILL**

Xbox 360 $^{\circ}$  sets a new pace for digital entertainment. More than just a cutting-edge game system, Xbox 360 $^{\circ}$ integrates high-definition video, DVD movie playback, digital music, photos, and online connectivity into one sleek, small tower.

The following activity illustrates how spreadsheets can be used to compute a sales representative's commission on Xbox 360® games.

## **Instructions!**

- 1. Create a NEW spreadsheet. **Note:** Unless otherwise stated, the font should be set to Arial, the font size to 10 point.
- 2. Type the data as shown.
- 3. Format the width of column A to 50.0 and left align.
- 4. Format the width of column B to 8.0 and right align
- 5. Select cells B9 B33 and format them as currency style by clicking on the "\$" button on the formatting toolbar.
- 6. Format the width of column C to 10.0 and center align.
- 7. Bold cell A2 and change the font size to 16 point.
- 8. Compute the formulas for the TOTAL SALES and COMMISSION for the first Game/Accessory as follows:
	- a. TOTAL SALES=UNIT PRICE\*UNITS SOLD -> In cell D9, type = B9\*C9
	- b. COMMISSION=5%\*TOTAL SALES -> In cell E9, type =5%\*D9
- 9. Use the AutoFill feature to copy the formulas down in the TOTAL SALES and COMMISSION columns.
- 10. Enter formulas to total columns D and E.
- 11. Format the width of columns D and E to 13.0 and right align.
- 12. Select cells D9 E35 and format them as currency style by clicking on the"\$" button on the formatting toolbar.
- 13. Bold rows 3 7 and 35.
- 14. Display formulas in your spreadsheet by using  $\langle \text{CTR} \rangle + \rangle$  to check for accuracy.
- 15. Carefully proofread your work for accuracy.
- 16. Save the spreadsheet as XBOX 360.
- 17. Analyze the changes made to the data in the spreadsheet.
- 18. Set the Print Area to include all cells containing data in the spreadsheet.
- 19. Print Preview and adjust the Page Setup so that the spreadsheet fits on one page.
- 20. Print a copy of the spreadsheet if required by your instructor.

# **ACTIVITY 23: XBOX 360® DATA SPREADSHEET**

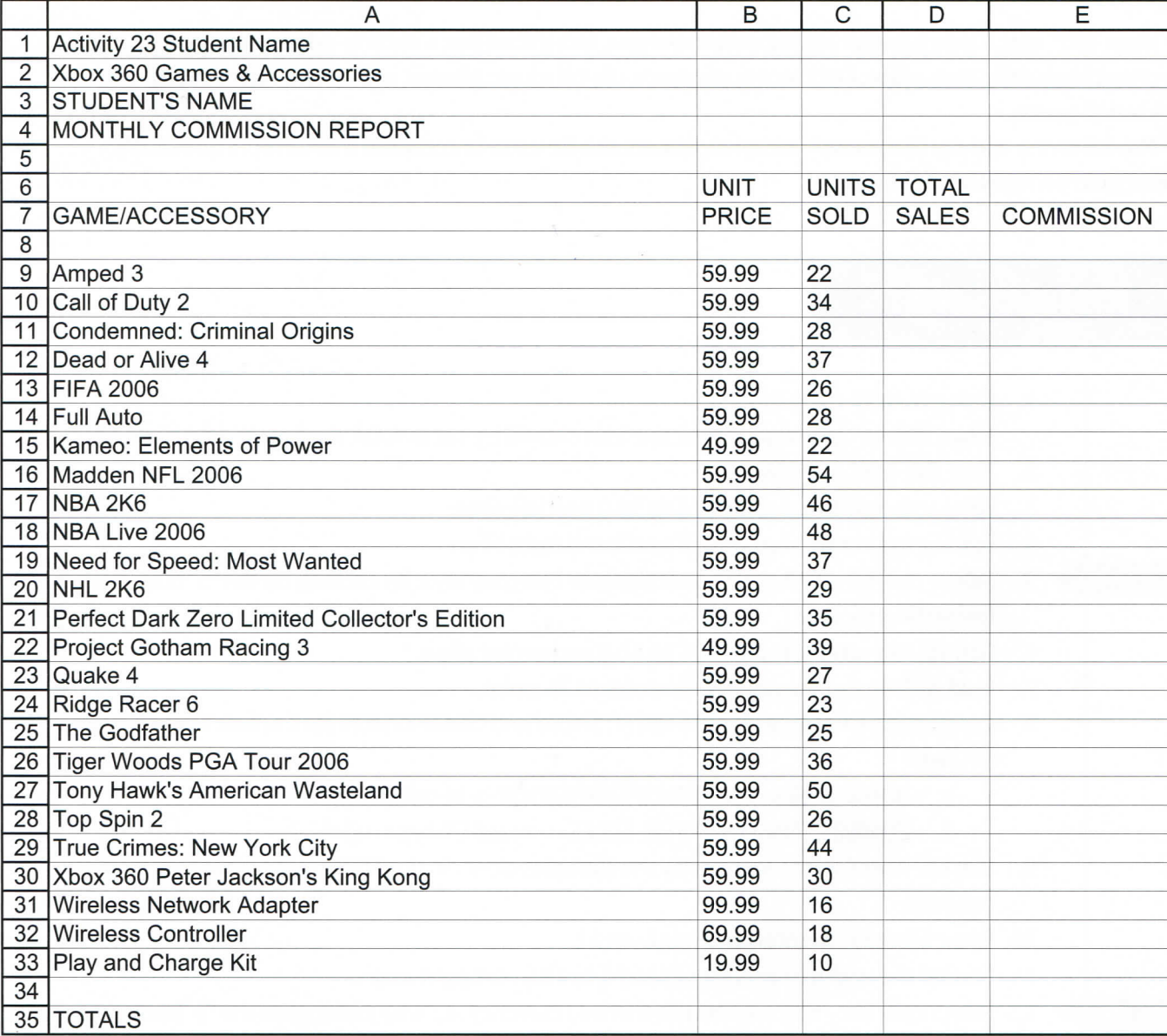

Source: http://www.toysrus.com

- ~  $\frac{1}{2}$  $\overline{\phantom{0}}$  $\overline{\phantom{0}}$  $\bigcup$  $\overline{\phantom{0}}$  $\overline{\wedge}$  $\rightarrow$ 

**Microsoft Excel It!**

48